# User Guide

For Non-ACRA Registered Suppliers

The following illustrates the steps that a non-ACRA registered company should take to complete the e-registration form to register as a GeBIZ Trading Partner.

Note: For Individuals, click on the "More Information" tab to learn about the registration process.

1. At the GeBIZ homepage, click "Sign Up" on the menu bar.

| GBIZ                                                                   | ABOUT US ANNOUNCEMENTS GETTING STARTED             |
|------------------------------------------------------------------------|----------------------------------------------------|
| Home Opportunities Supplier Directory                                  | SIGN UP WHICH TO USE? LOGIN                        |
| Search for Opportunities                                               | > Today's Opportunities                            |
| Enter keywords                                                         | Go Advanced<br>Search                              |
| Search in: Z Title Z Document No. Agency Keywords: Match All Match Any | Procurement Category                               |
| Introducing GeBIZ and Learn How To Use                                 | Useful Quick Tips                                  |
| As a CaDIT Tradius Dartner Lass                                        | Maria Tender Lite Implementation from Fnd Apr 2024 |

2. Or click on the "Sign Up Now" button.

### SEARCH FOR OPPORTUNITIES

- Find procurement opportunities from different government agencies.

#### **BID FOR OPPORTUNITIES**

- Select items for bidding and submit your documents.

MANAGE OPPORTUNITIES - Manage your watchlist and bids.

Not a GeBIZ Trading Partner yet?

will cover new tender opportunities called with estimated procurement value not exceeding \$1 million for general goods and services first. MOF will be reviewing Tender Lite for ICT and construction buys in following years. Under Tender Lite, there would be fewer contract conditions as compared to typical tenders. For more information on how to search and participate in Tender Lite opportunities, please click here for the user guide.

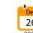

#### 2023 Scheduled Maintenance for GeBIZ ePayment Service (System non-availability on online Credit Card and PayNow payments)

There will be a scheduled maintenance for the online credit card and PayNow payment services for GeBIZ Government Supplier Registration (GSR) applications on 1 January 2024 (Saturday), 0000hrs to 0800hrs. During this period, online credit card and PayNow payment services for GeBIZ GSR

#### 3. This is the GeBIZ Trading Partner Registration page.

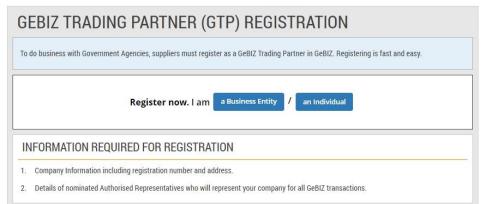

# 4. Take note of the account types and the corresponding benefits. Note: The first account is free. Subsequent accounts are chargeable, as shown.

- 1. Company Information including registration number and address.
- 2. Details of nominated Authorised Representatives who will represent your company for all GeBIZ transactions.

| ACCOUNT TYPES AND FEES                                             |                                            |                                                            |                                       |
|--------------------------------------------------------------------|--------------------------------------------|------------------------------------------------------------|---------------------------------------|
| Account Benefits                                                   | First Authorised<br>Representative Account | Second and subsequent Authorised<br>Representative Account | Non-Bidding<br>Representative Account |
| Subscribe to RSS alert notifications                               | ~                                          | ~                                                          | ~                                     |
| Download tender/quotation documents from<br>Business Opportunities | ~                                          | ~                                                          | ~                                     |
| Submit Bids to Business Opportunities                              | ~                                          | ~                                                          | ×                                     |
| View invitations, watchlist and submitted bids                     | ~                                          | ~                                                          | ×                                     |
| Access to Awarded Orders, Letter of<br>Acceptances or Contracts    | ~                                          | ~                                                          | ~                                     |
| Subscription Charge                                                | FREE                                       | SGD\$ 280 per year *                                       | SGD\$ 70 per year *                   |

### 5. Continuation screen from step #4

\* Charges are valid as of 01 September 2014. The annual subscription fee for each payable GeBIZ Trading Partner account will be inclusive of the prevailing Goods and Services Tax.

Note: A First Representative Account is required before additional accounts can be registered. For more details on account types and fees, please visit our FAQ.

#### OTHER INFORMATION

If you wish to know more about the GeBIZ Terms and Conditions, please click here. Should you require any clarification or assistance, please refer to the Frequently Asked Questions or contact GeBIZ Service Centre.

You can find out more about Singpass and Corppass from their websites.

6. Note: Before registering as a GeBIZ Trading Partner, do read through and agree to the Terms and Conditions first. To view the Terms and Conditions, you may click the link as shown.

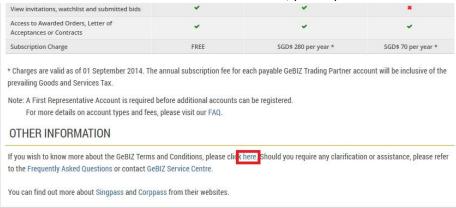

7. Click "Register now. Im a Business Entity" to start the registration.

| GEBIZ TRADING PARTNER (GTP) REGISTRATION                                                                                                    |
|----------------------------------------------------------------------------------------------------|
| To do business with Government Agencies, suppliers must register as a GeBIZ Trading Partner in GeBIZ. Registering is fast and easy.                                                                     |
| Register now.   am a Business Entity / an Individual                                                                                                    |
| INFORMATION REQUIRED FOR REGISTRATION                                                                                                    |
| <ol> <li>Company Information including registration number and address.</li> <li>Details of nominated Authorised Representatives who will represent your company for all GeBIZ transactions.</li> </ol> |

8. Click "Register" of "Registered in Singapore with Unique Entity Number (UEN) www.uen.gov.sg" to continue the registration.

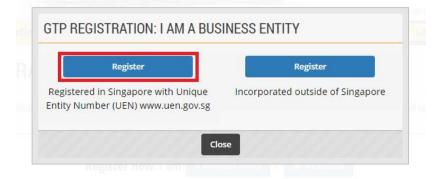

9. These are the steps for registration. If you have the necessary information and are ready to proceed, click "Continue".

| STEPS TO REGISTER                                                                                                    |
|----------------------------------------------------------------------------------------------------|
| 1. Enter your business entity information<br>Enter your business entity details and authorized representative information. |
| 2. Verify and Submit<br>Check the information you entered, make your declaration and submit your registration.             |
| Cancel                                                                                                    |

10. Fill in your company information.

# Note:

(\*) denotes the mandatory fields.

(+) denotes fields that will be displayed in the Supplier Directory. The Supplier Directory allows the searching and viewing of supplier information.

| BUSINESS ENT                         | ITY INFORMATION             |  |  |
|--------------------------------------|-----------------------------|--|--|
| Fields marked by + will be display   | ed in Supplier Directory.   |  |  |
| PLEASE ENTER YOUR                    | BUSINESS ENTITY INFORMATION |  |  |
| Business Registration No.*+          |                             |  |  |
| Business Entity Name*+               |                             |  |  |
| PLEASE ENTER YOUR REGISTERED ADDRESS |                             |  |  |
| Country*+                            | SINGAPORE *                 |  |  |
| Postal/Zip Code*+                    |                             |  |  |
| Address Line 1*+                     |                             |  |  |

### 11. Continuation screen from step #10

| PLEASE ENTER YOUR                  | REGISTERED ADDRESS |
|------------------------------------|--------------------|
| Country*+                          | SINGAPORE          |
| Postal/Zip Code**                  |                    |
| Address Line 1*+                   |                    |
| Address Line 2+                    |                    |
| Contact No. *+                     |                    |
| Email * *<br>Default email for all |                    |
| communication with company         |                    |

12. Under the "REPRESENTATIVE INFORMATION" section, complete the information of your company representative who will be using this account. Then click "Continue" to continue. **Note:** It is mandatory to select at least one area of business.

| PLEASE ENTER THE     | REPRESENTATIVE INFORMATION                                                    |
|----------------------|-------------------------------------------------------------------------------|
| Representative Name* |                                                                               |
| Contact No.*         |                                                                               |
| Email •              |                                                                               |
| Account Type         | Free                                                                          |
| dentification Type * | NRIC No./ FIN No. (For Singaporean/Permanent Resident/Employment Pass Holder) |
| Identification No.*  | NRIC Number                                                                   |

13. Read through and verify all the information you have entered. Make edits where necessary. VERIFY AND SUBMIT

| Check the information you entered, make your declaration and submit your registration. |                           |  |  |  |
|----------------------------------------------------------------------------------------|---------------------------|--|--|--|
| BUSINESS ENTITY INFORMATION                                                            |                           |  |  |  |
| Business Registration No.+                                                             | 53184456X                 |  |  |  |
| Business Entity Name+                                                                  | ALPHA INTERNATIONAL       |  |  |  |
| REGISTERED ADDRES                                                                      | REGISTERED ADDRESS        |  |  |  |
| Country+                                                                               | Singapore                 |  |  |  |
| Address Line 1*                                                                        | YISHUN STREET 81, 02 -276 |  |  |  |
| Address Line 2+                                                                        |                           |  |  |  |

### 14. Continuation screen from step #13

| Contact No.*                                                   | 123456            |
|----------------------------------------------------------------|-------------------|
| Email *<br>Default email for all<br>communication with company | info@alpha.com.sg |
| REPRESENTATIVE INF                                             | ORMATION          |
| Representative Name                                            | SMITH             |
| Contact No.                                                    | 123456            |
| Email                                                          | info@alpha.com.sg |
| Account Type                                                   | Free              |
| Identification Type                                            | GeBIZ ID          |
| Identification No. (NRIC/Passpor                               | 12345679          |

Number)

15. After you have verified all the information entered, complete the Declaration portion as shown.

| DECLARATION        |                                                                                                    |
|--------------------|----------------------------------------------------------------------------------------------------|
| -                  | eed to adhere to GeBIZ Terms and Conditions.<br>ctronic Transactions Act, I declare that the information above is correct and true. |
| Applicant's Name*  | SMITH                                                                                                    |
| NRIC/Passport No.* | 12345679                                                                                                    |
| Contact No.*       | 123456                                                                                                    |
| Email *            | info@alpha.com.sg                                                                                                    |
|                    | Back Submit                                                                                                    |

16. When you are done, click "Submit".

|                         | reed to adhere to GeBIZ Terms and Conditions.                                        |
|-------------------------|--------------------------------------------------------------------------------------|
| 2. Pursuant to the Elec | ectronic Transactions Act, I declare that the information above is correct and true. |
| Applicant's Name •      | SMITH                                                                                |
| NRIC/Passport No.*      | 12345679                                                                             |
| Contact No. *           | 123456                                                                               |
| Email*                  | info@alpha.com.sg                                                                    |

17. Your registration has been submitted. An email confirmation will also be sent to you (using the email entered in the Declaration).

Note: You are not allowed to register as a GeBIZ Trading Partner if you are already an existing GeBIZ Trading Partner.

Click "Print" to print it out.

|                                                                                  | Your registration has been confirmed.   |       |
|----------------------------------------------------------------------------------|-----------------------------------------|-------|
| We have sent your registration of                                                | confirmation email to info@alpha.com.sg |       |
|                                                                                  | e                                       | Print |
| Congratulations! Your business entity is now a registered GeBIZ Trading Partner. |                                         |       |
| Log in to GeBIZ now and start doing business with our government agencies.       |                                         |       |
| Business Entity Name                                                             | ALPHA INTERNATIONAL                     |       |
| Trading Partner Ref No.                                                          | 53184456X                               |       |
| Authorised Representative                                                        | SMITH                                   |       |